Ð

Hi, Michael

Ø

N

## **DIGITAL BANKING** *Quick Guide*

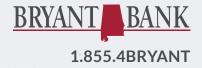

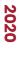

actions

-INEM'

Member FDIC

# Mobile

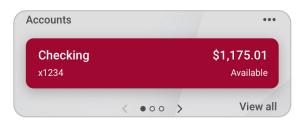

Tap the "..." in the upper right corner of any card to add, move, remove, or customize the cards that appear on your dashboard. Many of these features can also be accessed from the Menu in the upper left, or from the Ouick Actions on the Accounts card.

Accounts - Keep up to date on all your account balances. Quickly flip through your accounts by swiping the balance card left or right.

- When in the Accounts menu, add accounts from other financial institutions or make external transfers by pressing the "+" icon in the upper right corner of the card.
- Change the order in which accounts are listed • by selecting "Organize accounts" at the bottom of your account list. Then use the hamburger toggle to organize your accounts.

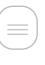

- Press the account name for additional options such as depositing checks (Deposit), Documents (eStatements), and Debit Card controls (Card Management).
- Once you've selected an Account to view, select the Transactions link underneath the account's name to view transactions for the account. Click the magnifying glass in the upper right to search for a transaction. Select any posted transaction to add a tag, note, or attach an image.

Transactions - From the dashboard, the Transactions card allows you to view transactions across all of your accounts in a single convenient list. If you prefer to view transactions one account at a time, use the Transactions link from the Accounts card.

| ← Transactions                       | Q                                 |
|--------------------------------------|-----------------------------------|
| <b>Checking</b><br>x1234 - 2 min ago | <b>\$1,175.01</b><br>Available (j |
| Mon, Nov 25                          |                                   |
| YOUR TOWN CINEMA                     | \$7.50                            |
| GEORGES BBQ & PUB                    | \$32.25                           |
| YOUR TOWN UTLITIES                   | \$76.46                           |

**Deposit Check –** Deposit a check right from your phone or tablet.

**Payments** – Pay bills, add payees, or just get an overview of your most recently made payments.

Card Management - Turn your debit card on or off, report it lost or stolen, or activate your new card.

Messages - Display messages and alerts from Bryant Bank right on your dashboard.

**Transfer –** Move money between Bryant Bank accounts, or accounts at other institutions.

Alert Preferences – To set balance and transaction alerts for your accounts, select Accounts from the Menu, then select which account you'd like to set alerts for which is where you'll find Alert preferences located.

## Online

#### Accounts -

Lists your accounts and available balances. Depending on your screen size and the number of accounts you have, you may have to use the arrows at the bottom of the

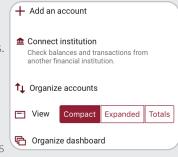

card to view all accounts.

- Add accounts from other financial institutions or make external transfers by selecting the "..." in the upper right corner of the Dashboard.
- Change the order in which accounts are listed by selecting the "..." in the upper right corner of the Dashboard and then select Organize Accounts.
- Choose any account from the Accounts card to see:

#### Activity

- Download transactions by clicking the down arrow in the upper right of the Activity card.
- Search for transactions by clicking the magnifying glass in the upper right of the Activity card.
- Select any posted transaction to add a tag, note, attach an image, or to ask us about this transaction.

| Checking ~<br><sup>2345</sup>    |            |
|----------------------------------|------------|
| Activity                         | ± ि Q      |
| 🖹 2 Scheduled activities         | \$         |
| YOUR TOWN CINEMA<br>Nov 25       | \$7.50     |
| GEORGE'S BBQ & PUB<br>Nov 25     | \$37.25    |
| YOUR TOWN UTILITIES<br>Nov 25    | \$76.46    |
| EL GRAN RESTAURANTE<br>Nov 25    | \$13.98    |
| TRANSFER FROM CHECKING<br>Nov 25 | - \$128.52 |
| HOMETOWN PASTERIES               | \$1.57     |

### Frequently Used Features

Add or remove accounts from dashboard view: Menu ► Select your name at the bottom (in some cases, My Profile) ► Settings ► Bryant Bank ► Show in App/Show balance and activity.

Rename accounts: Menu ► My Profile ► Settings ► Bryant Bank ► Rename.

**Debit Card Controls:** From the Card management card on the dashboard or from the Accounts card on the dashboard ▶ press the account name ▶ Card management.

Alerts: Select the Account on the dashboard and then select Alert Preferences or Menu ► My Profile
► Settings ► Bryant Bank ► Alert preferences.

eStatements: From the Accounts card on the dashboard ► Press the account name ► Documents.

Change username, password, passcode, Face ID, or Authentication phone number: Menu ► My Profile ► Settings ► Security.

Add your picture: Menu ► My Profile ► Select your name ► Click the pencil next to the image.

**Travel Notices:** Menu ► My Profile ► Travel notices.

# Online

#### eStatements

• Access your eStatements from the Documents link.

#### Cards

• Turn your debit card on or off, report it lost or stolen, or activate your new card.

#### **Move Money**

- Move money between Bryant Bank accounts, or accounts at other institutions with the Transfers option.
- Quickly pay bills, add payees, or pay a person from the Pay a Bill option or the Payments tab.
- Select Payments to access comprehensive iPay and bill pay options, including editing or deleting payees and scheduled payments, managing recurring payments, and viewing payment history.

| Dashboard       |                       |               |            |        |       |                  |     |      |          |        |
|-----------------|-----------------------|---------------|------------|--------|-------|------------------|-----|------|----------|--------|
| Messages        | Payments              | Payments      |            |        |       | El<br>Par a bill |     |      |          |        |
| Accounts        | History Payers        |               |            | _      | Payab | _                |     | Mana | O4 below | eres . |
| Transfers       | Q. Search parments    |               |            | June 2 | 2020  |                  |     |      |          | • •    |
| Payments        |                       |               |            | SUN    | MON   | TUE              | WED | THU  | FRU .    | 847    |
| Mobile iPay     | DATE PROFE            | \$143,95      | AMOUNT     |        | 0     | 2                | 3   | 4    | 5        | 6      |
| Remote deposits | 3 Mok x3456           | () Scheduled  | 55.65 >    | 7      | 8     | 9                | 10  | 11   | 12       | 13     |
| ) Support       | 26 84 1001 x1234      | () Scheduled  | \$32.18 >  | 14     | 15    | 16               | 17  | 18   | 19       | 20     |
|                 | 12 Bill 1001 x1234    | () Scheduled  | \$5.00 >   | 21     | 22    | 23               | 24  | 25   | 28       | 27     |
|                 | 5 88 1001 x1234       | () privated   |            | 28     | 29    | 30               |     |      |          |        |
|                 | 5 Bill 1001 (1234     | () Scheduled  | \$100.00 > |        |       |                  |     |      |          |        |
|                 | 17 New Test MK2 xx555 | () Scheduled  | \$2.50 >   |        |       |                  |     |      |          |        |
|                 | 13 Bill 1001 x1234    | © technical   | \$2.00 >   |        |       |                  |     |      |          |        |
|                 | 17 Tet (21)           | (i) Scheduled | \$12.34 >  |        |       |                  |     |      |          |        |

#### Messages

• View alerts and messages from Bryant Bank.

#### Activity

- View the dashboard Activity card to view transactions across all of your accounts in a single convenient list.
- When in an account card, toggle Scheduled Activities at the top of your transaction list to view scheduled bill payments and transfers.

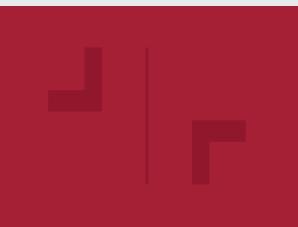

### Frequently Used Features

eStatements: Choose an account from the dashboard ► Documents.

**Settings:** From your Dashboard, click on your image in the upper right corner or select your name located at the bottom of the Menu bar.

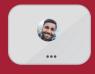

- Add your picture: Settings ► Profile ► Click the pencil next to the round image.
- Update your email or phone number: Settings
   Profile > Click edit next to the information you wish to change.
- Change your username, password, or authentication phone number: Settings > Security.
- Add or remove accounts from dashboard view: Settings ➤ Bryant Bank ➤ Show in App / Show balance and activity.

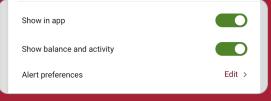

- Rename accounts: Settings ➤ Bryant Bank ➤ Rename.
- Debit Card Controls: From the dashboard select an account, or Settings ➤ Bryant Bank.
- Alerts: Settings > Bryant Bank.